## **VPN For Mac**

You first need to determine if you have VPN access already or not. If you're unsure, you can check it by logging into [ULINK.](https://ulink.louisville.edu/psp/pa91p/EMPLOYEE/EMPL/h/?tab=PAPP_GUEST) Under Information Technology section in the middle of the window, click on Computer Accounts, as shown below -

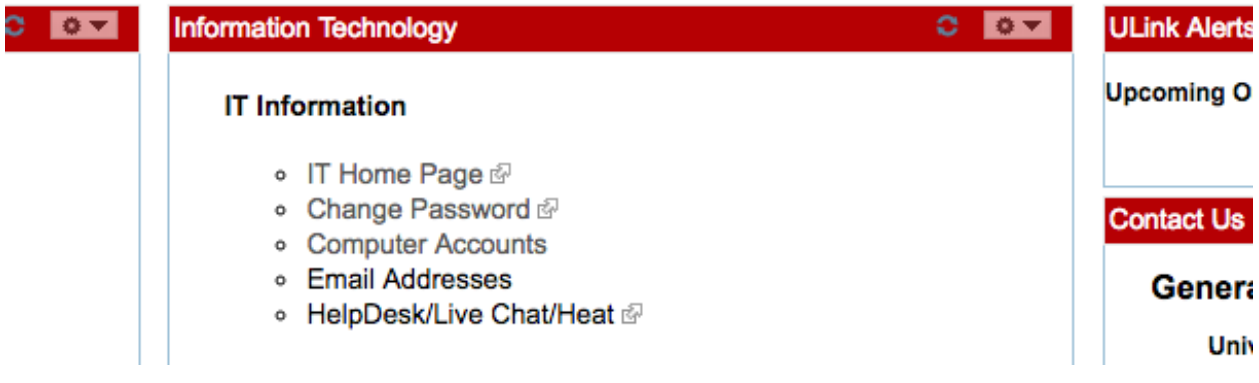

If you already have VPN access, you should see a line in the Current Accounts area that's labeled VPN 1: or VPN 1: Campus. If not, then you should see this line in the 'Requestable Accounts' area. If the VPN 1 is in the requestable area, click on the "Open" checkbox on that line, and then click the "Save" button in the lower left. This will send off the request to UoL's helpdesk, which you should have a response very soon.

**If you already have VPN access,** you'll need to install a software called "GlobalProtect". Open up a web browser to<https://vpn.louisville.edu/> It will ask you to login, use the same Ulink credentials. Click on the Mac downloader.

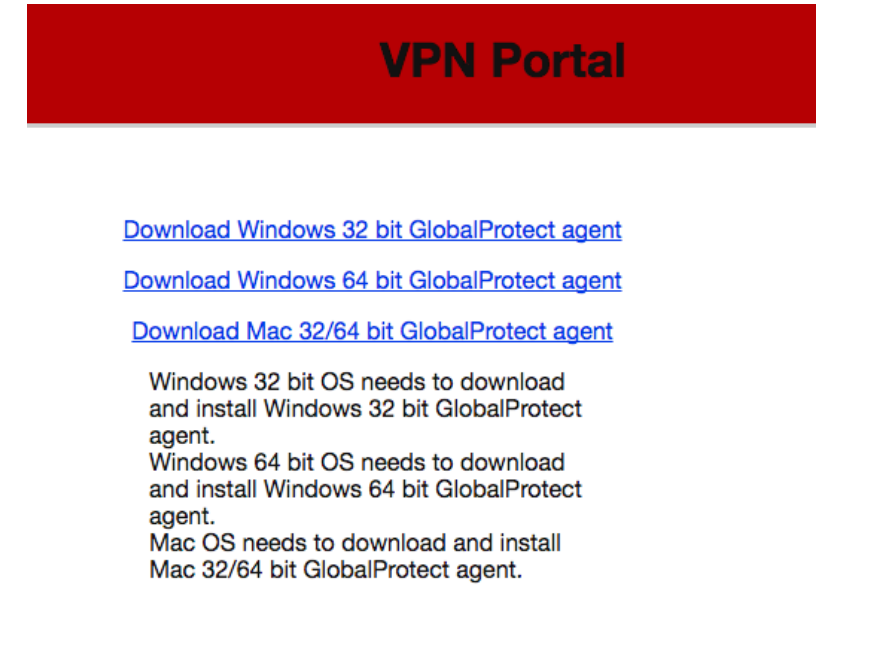

This should start downloading the software. Once the download is complete, run it and install on your computer.

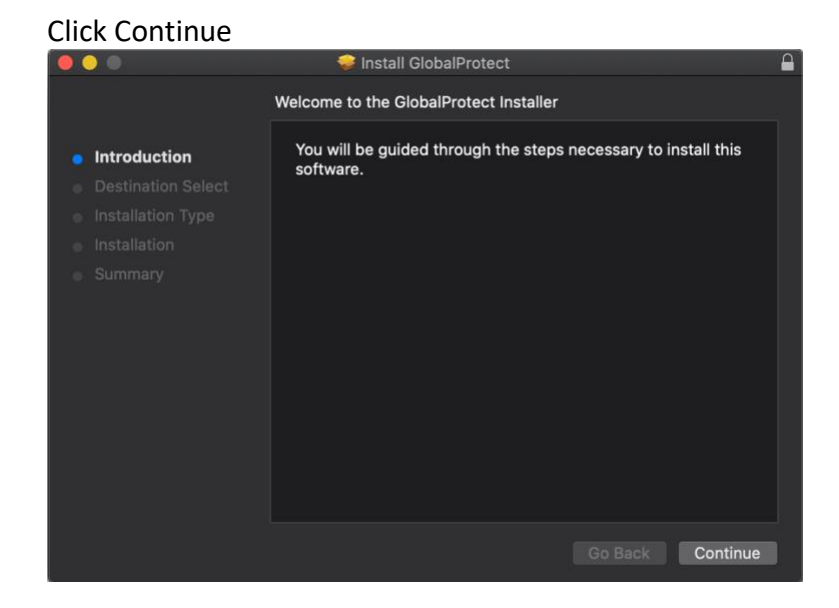

# Click Continue

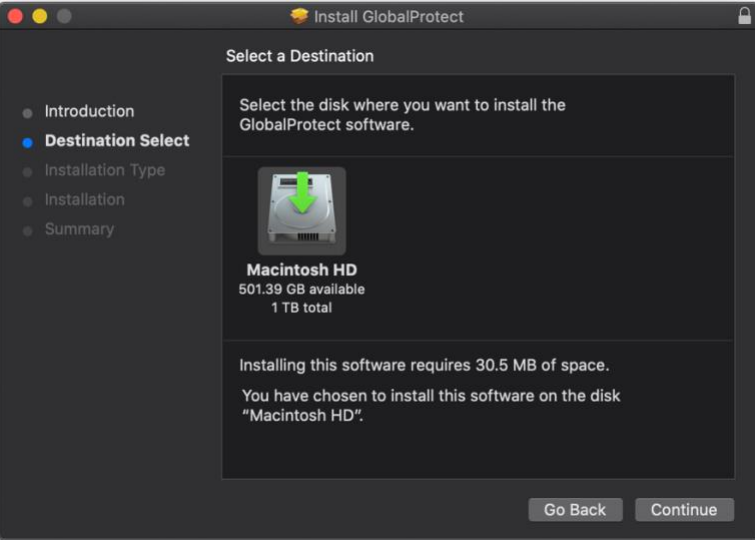

#### Click Continue

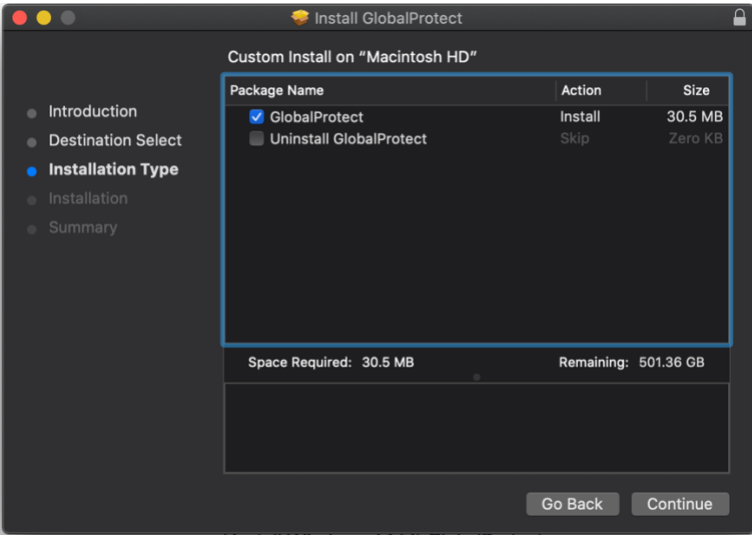

#### Click Install

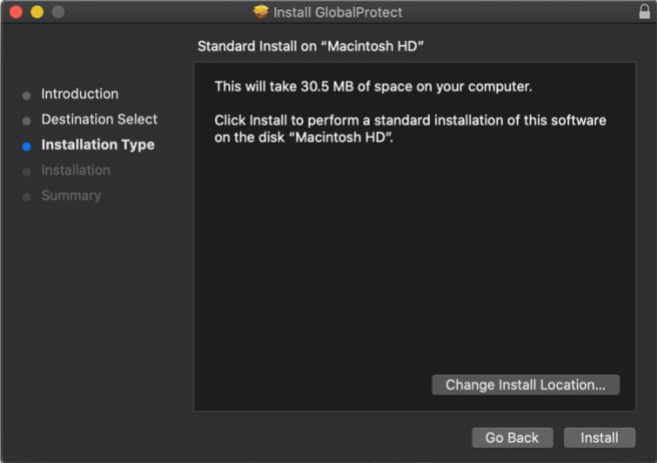

### Click Ok

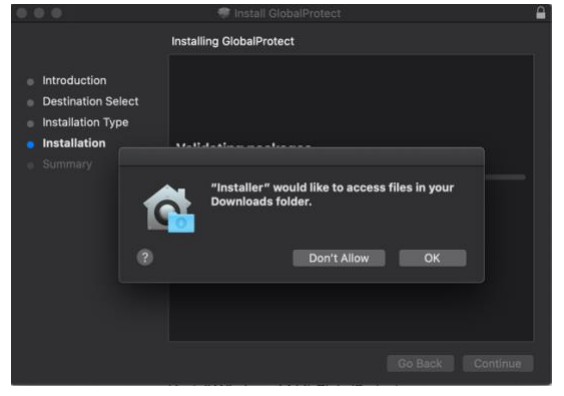

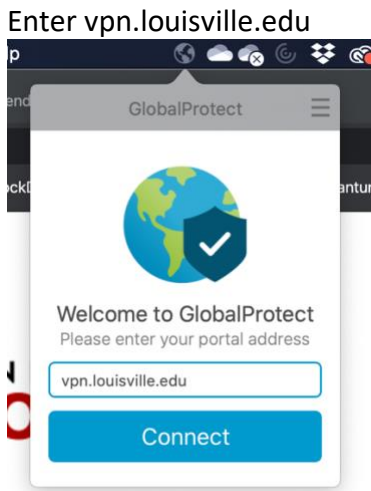

Enter ulink username and password and click sign in.<br>  $\bullet \bullet \bullet \bullet \bullet \bullet$ 

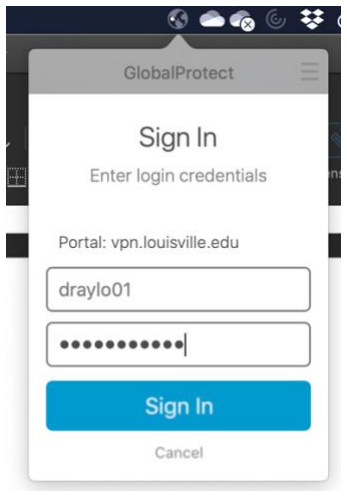

Once the status changes to 'Connected' you'll then be on the university network.<br>  $\bullet \bullet \bullet \bullet \bullet \bullet$ 

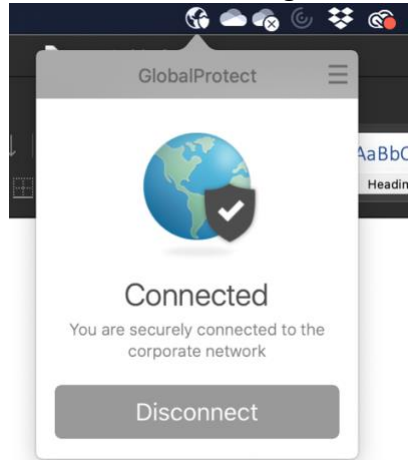